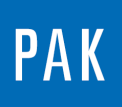

**PAK ASTUCE DU MOIS 132 | 2019.09**

# **THROUGHPUT SYNCHRONIZATION**

Cette Astuce PAK présente la fenêtre « Throughput Synchronization » qui permet de combiner / synchroniser plusieurs fichiers temporels. La licence PAK « Merge Throughput Data » est nécessaire pour l'utilisation de cette fonctionnalité.

### **1. INTRODUCTION**

Lors de mesures, il se peut que le nombre de capteurs à notre disposition soit insuffisant pour réaliser correctement notre essai. Dans ce cas, plusieurs mesures sont réalisées dans une même condition opérationnelle mais avec différents placements de capteurs. La fenêtre de PAK « Throughput Synchronization » permet de combiner les différentes mesures en un seul fichier.

Dans la fenêtre principale de PAK, nous allons dans le menu « Post Processing / Throughput Synchronization ».

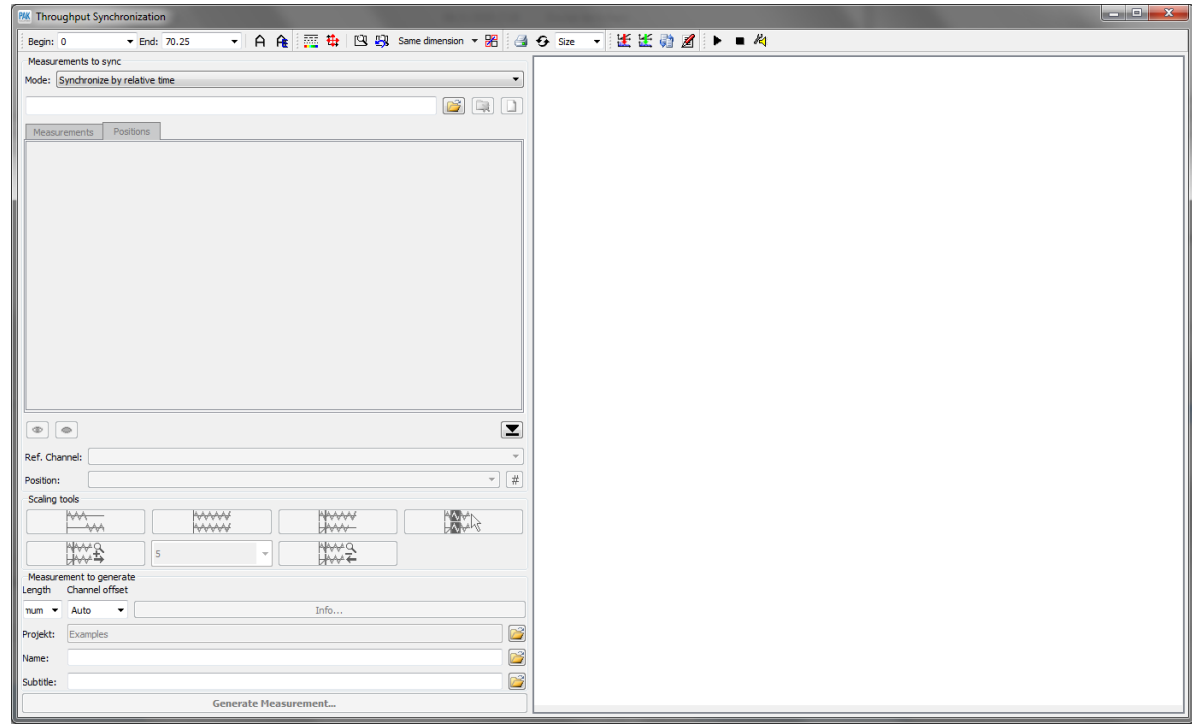

©201 9 Müller - BBM VibroAkustik Systeme S.A.R.L.

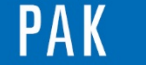

## **2. UTILISATION DU MODULE**

Dans un premier temps, nous choisissons le mode de synchronisation parmi quatre possibilités :

- En temps relatif
- En temps absolu
- Par le nombre de révolutions
- Manuel

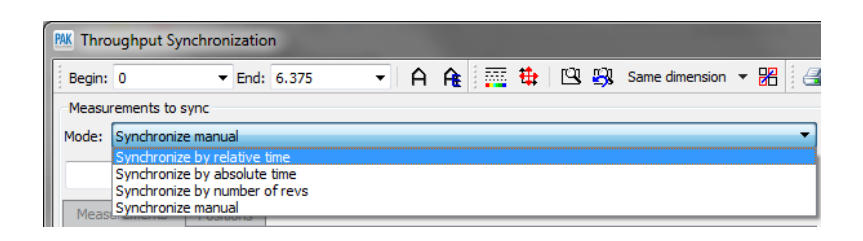

Dans un second temps, nous sélectionnons les mesures à synchroniser :

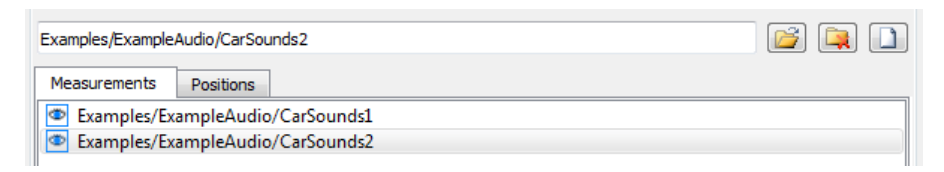

Les mesures sont alors affichées sur la partie droite de la fenêtre.

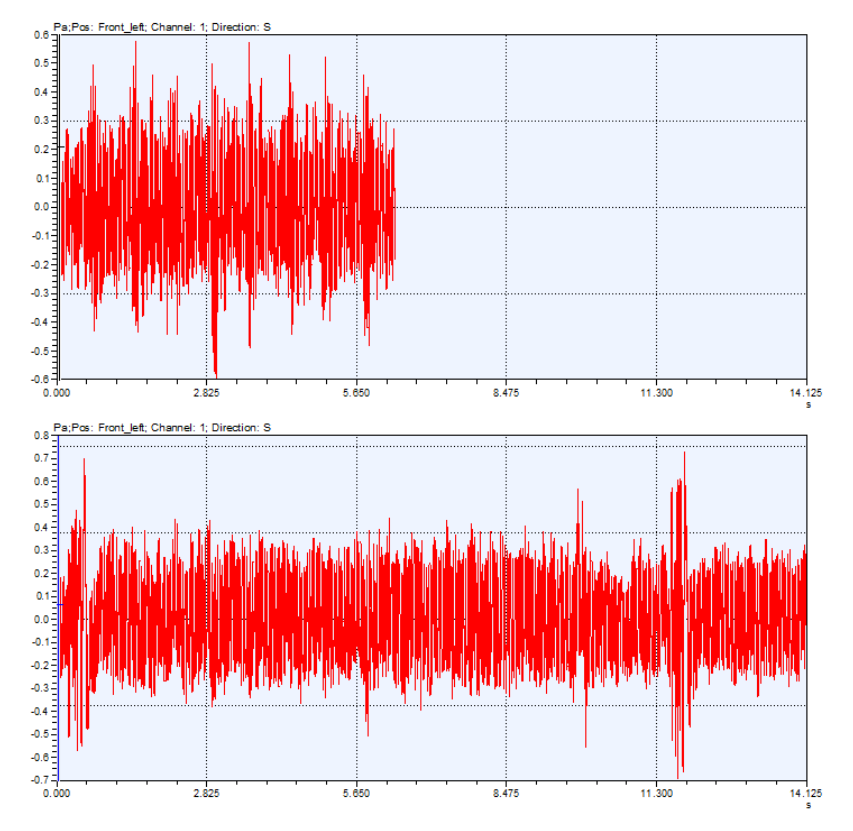

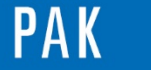

Lorsque le mode manuel est sélectionné, nous pouvons glisser le curseur sur chacun des diagrammes afin de définir la position du début de chacune des mesures.

Les valeurs peuvent être visualisées dans l'onglet Positions des mesures.

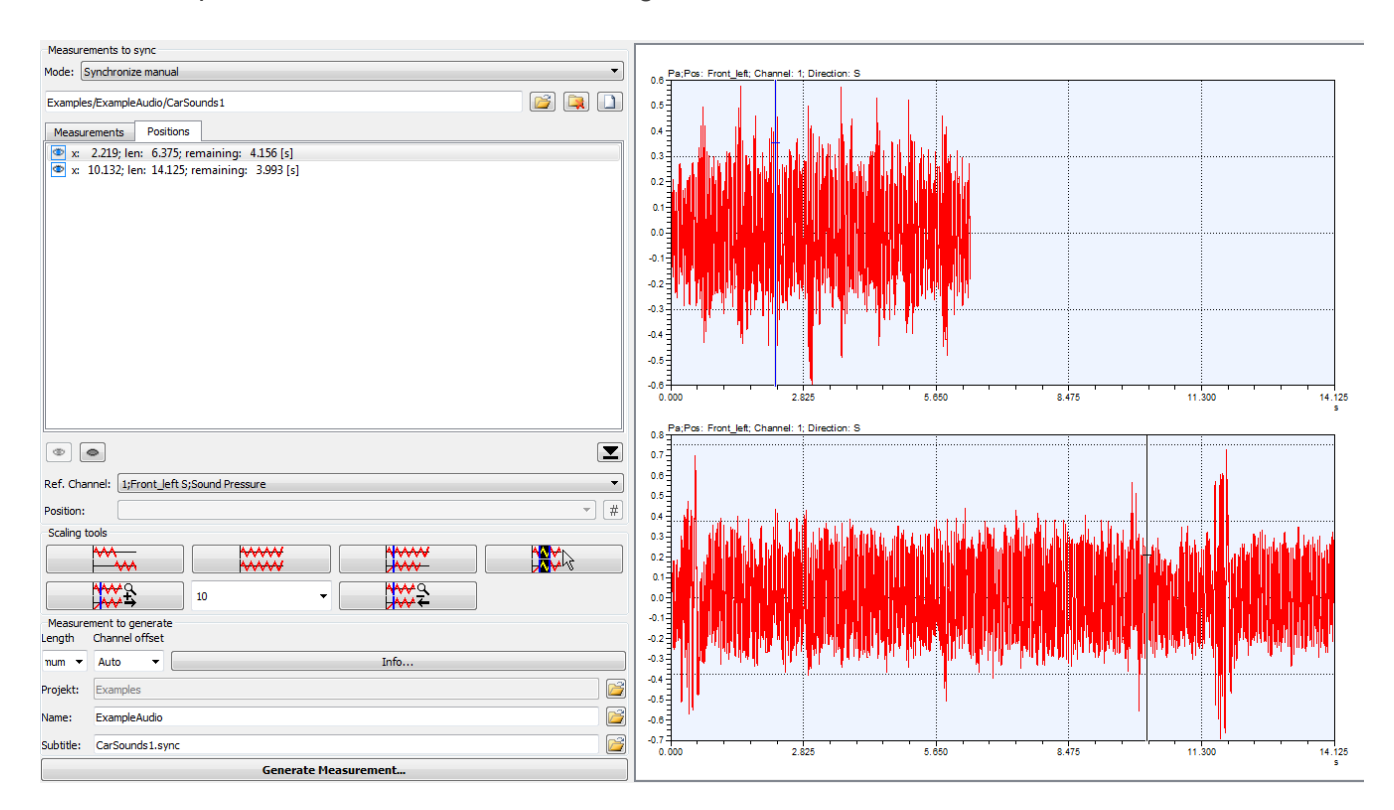

Les champs « Ref. Channel » et « Position » permettent de définir respectivement une voie de référence pour la synchronisation ainsi que les voies à afficher sur les diagrammes.

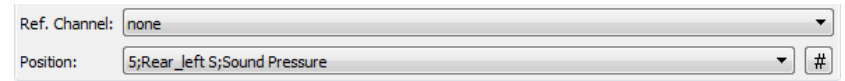

Dans le cas d'une synchronisation par nombre de révolutions, il sera possible de sélectionner une voie RPM et une voie TDC.

La boite à outils « Scaling tools » permet de changer la visualisation des mesures de façon à effectuer la synchronisation souhaitée.

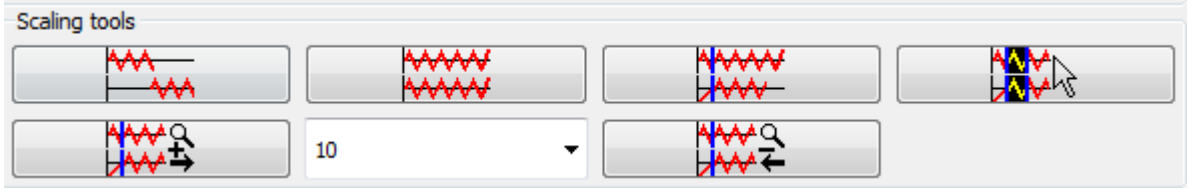

©201 9 Müller - BBM VibroAkustik Systeme S.A.R.L . Page **3** sur **5**

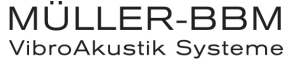

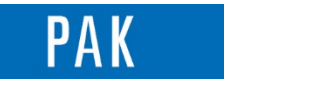

La génération de la mesure résultante se paramètre à l'aide de la section « Measurement to generate ».

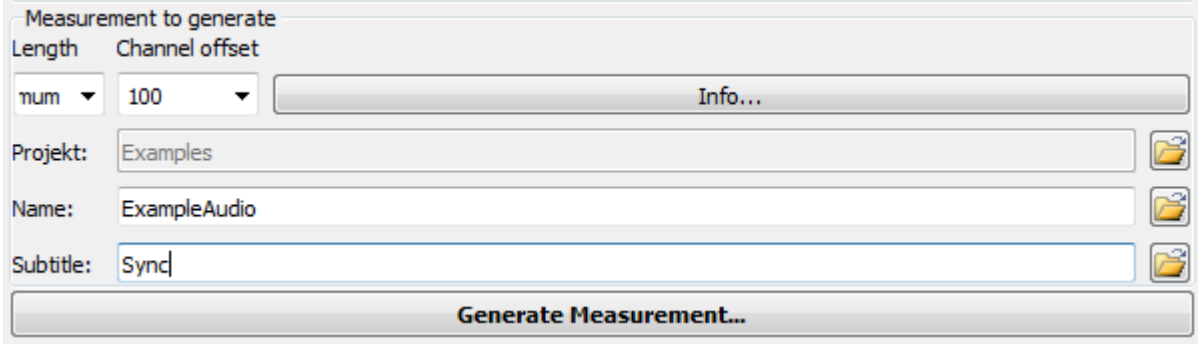

« Length » détermine la durée de la mesure générée. En choisissant « Maximum », PAK effectuera le résultat le plus long possible avec les fichiers donnés.

« Channel offset » permet d'éviter toute confusion dans la numérotation des voies. Par exemple, en renseignant la valeur 100, le premier fichier correspondra aux voies 1,2,3…de la mesure générée. Le deuxième fichier correspondra aux voies 101, 102, 103… de la mesure générée.

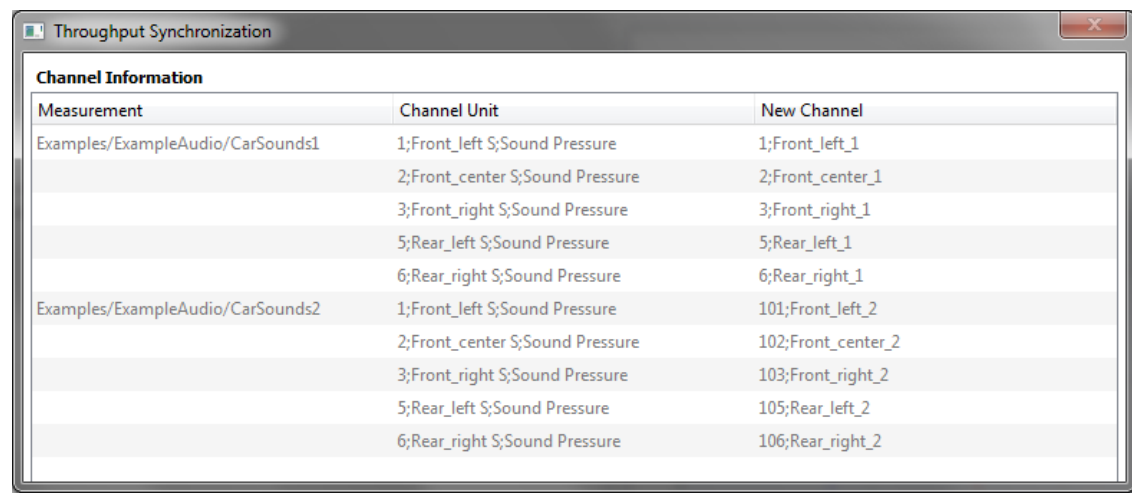

En cliquant sur « Info… », un fichier récapitulatif est affiché. Dans notre exemple, nous avons :

Comme toute mesure de PAK, nous renseignons le projet, le répertoire et le nom du fichier résultant.

En cliquant sur « Generate Measurement… », une fenêtre récapitulative apparait. Dans cette dernière, il est possible de désélectionner certaines voies avant de valider la synchronisation.

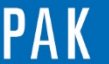

Astuce du Mois 132 | 2019.09

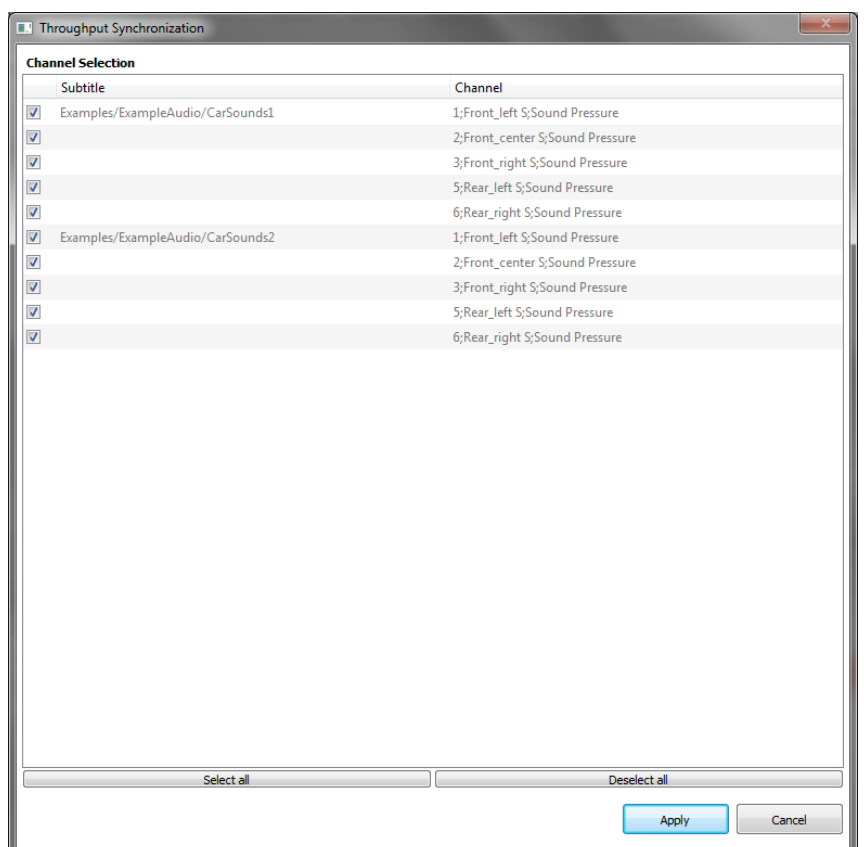

#### **PREVIEW**

Ce qui vous attend en octobre 2019 dans votre Astuce PAK : « *Too high data rate : Troubleshooting ».*

#### **ABONNEZ-VOUS**

Pour ne manquer aucune nouveauté en recevant chaque mois par email les dernières informations sur les mises à jour, événements, prestations de service, actualités tout autour de *PAK*. Envoyez-nous vos coordonnées à l'adresse : [info.fr@muellerbbm-vas.fr.](mailto:info.fr@muellerbbm-vas.fr)

#### **MÜLLER-BBM VibroAkustik Systeme**

Parc Saint-Christophe 10, avenue de l'Entreprise 95865 CERGY-PONTOISE Cedex

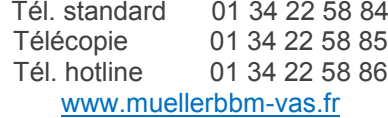

Suivre Müller-BBM :

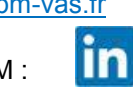

MÜLLER-BBM<br>VibroAkustik Systeme